# D-Link

## **Modem ADSL DSL-300G+**  *Manuale rapido d'installazione*

*Installazione e configurazione per un singolo computer Per configurazioni di LAN consultare il Manuale utente*

6DSL300G+Q01

## *Panoramica*

Il presenta manuale può essere utilizzato per instaurare una prima connessione ADSL da un PC dotato di un'interfaccia di rete Ethernet. Si consiglia di installare e configurare il dispositivo, utilizzando un computer non connesso alla rete. In questo modo è possibile verificare che la linea ADSL funzioni correttamente e che sia possibile comunicare con il dispositivo. Una volta instaurata una prima connessione ADSL, è possibile procedere alla creazione di una LAN Ethernet incentrata sul dispositivo o incorporare quest'ultimo nella LAN esistente. Il presente manuale non descrive approfonditamente tutte le funzionalità e le funzioni del Modem. La descrizione completa del Modem, delle funzionalità offerte e dei concetti associati al funzionamento viene fornita nel manuale utente contenuto nel CD-ROM.

## *Prima di cominciare*

Verificare di avere a disposizione tutti i componenti e le informazioni necessarie per mettere in opera il Modem e instaurare una prima connessione ADSL. Nelle pagine 1 – 3 sono elencati i componenti necessari. A pagina 4 viene riportata una tabella che può essere utilizzata per registrare le informazioni necessarie.

#### Contenuto del pacchetto

Aprire la scatola ed estrarre cautamente il contenuto. Oltre al presente manuale rapido d'installazione, sono contenuti i seguenti componenti:

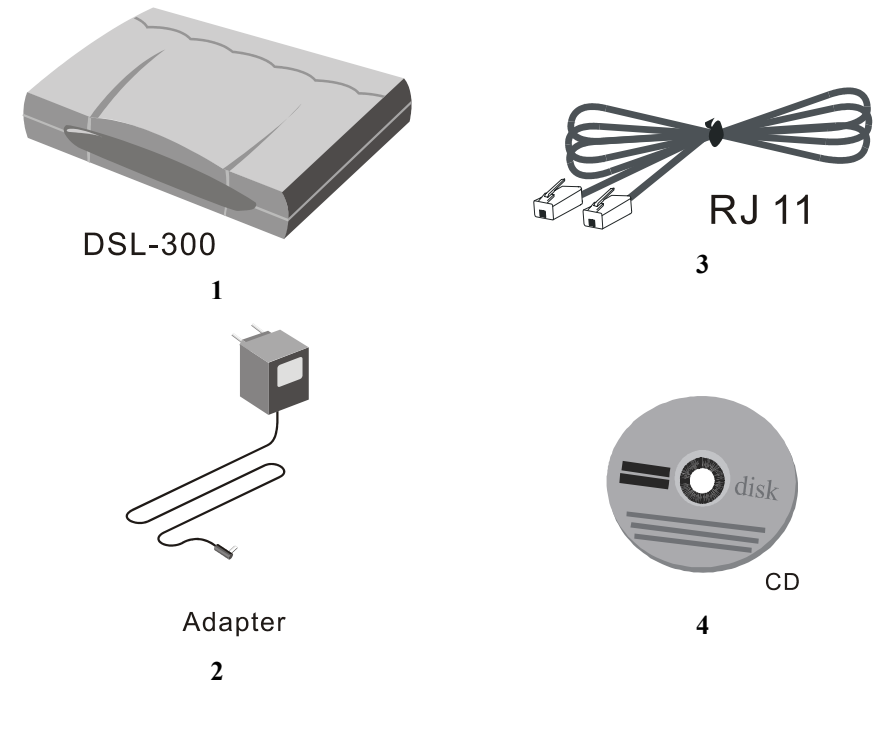

- 1. 1 Modem ADSL DSL-300G+
- 2. 1 cavo di alimentazione CA conforme alla rete elettrica
- 3. 1 cavo telefonico ADSL con connettori RJ-11 per la connessione ADSL
- 4. 1 Manuale utente DSL-300G+ su CD-ROM
- 5. Tutti i componenti elencati sono necessari per l'installazione del Modem.

#### **Microfiltri e separatori di linea**

La maggior parte dei client ADSL devono installare un semplice dispositivo che elimina le interferenze tra linea ADSL e linea telefonica. Questi dispositivi, comunemente chiamati microfiltri o (impropriamente) separatori di linea, utilizzano cavi e connettori telefonici standard e sono quindi estremamente semplici da installare.

Alcuni fornitori di servizi ADSL inviano un tecnico per modificare la linea telefonica nel punto in cui quest'ultima entra nell'edificio. Se il tecnico separa la linea in due linee distinte - per servizi telefonici standard e per servizi ADSL – non è necessario utilizzare un dispositivo di filtraggio. Per collegare il modem alla linea ADSL, seguire le indicazioni del fornitore di servizi ADSL

#### **Microfiltri**

A meno che non sia richiesto l'utilizzo di un "separatore di linea" (vedi sopra), è necessario installare un microfiltro (filtro a basso passo) per ogni telefono o apparecchio telefonico (segreteria telefonica, fax ecc.) che condivide la linea con il servizio ADSL. I microfiltri sono dispositivi in linea semplici da installare, che vengono inseriti tra il telefono e la presa telefonica. Sono inoltre disponibili microfiltri installabili a monte della presa telefonica a muro. Nella seguente pagina è illustrata un tipico esempio di installazione di microfiltro..

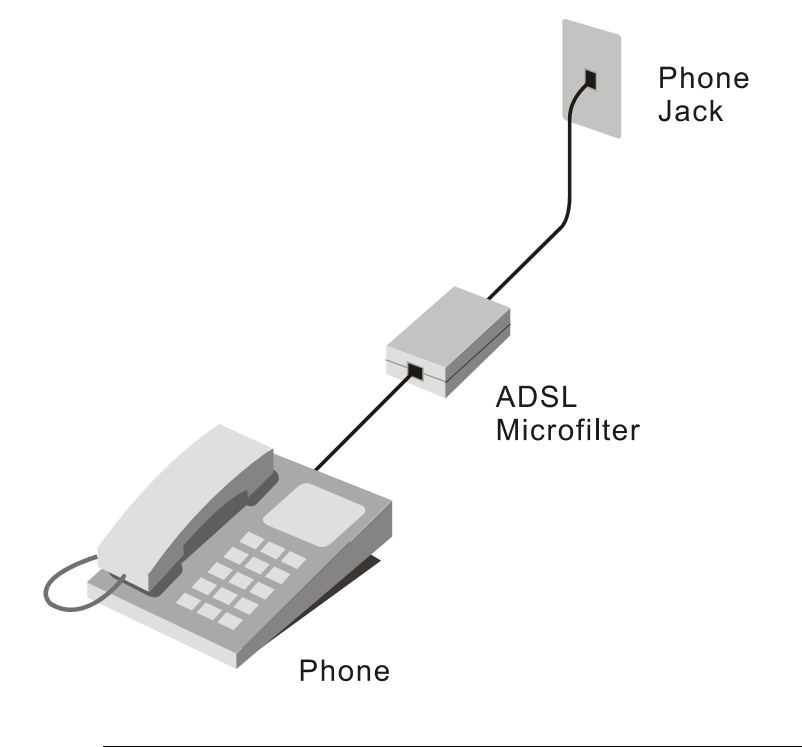

**Nota**: Non istallare il microfiltro tra il modem e la presa telefonica. I microfiltri vanno utilizzati esclusivamente con telefoni, fax e altre apparecchiatura telefoniche standard.

#### **Separatore di linea**

Se si utilizza un "separatore di linea" è necessario installare il dispositivo tra il modem e la presa telefonica. Utilizzare un cavo telefonico con connettori RJ-11 standard. Il separatore dispone di tre porte RJ-11 utilizzate per realizzare i collegamenti con presa a muro, modem e telefono o apparecchio telefonico. Le porte sono generalmente identificate come segue:

**Line** – Porta per la connessione alla presa telefonica.

**ADSL** – Porta per la connessione al Modem.

**Phone** – Porta per la connessione all'apparecchio telefonico.

Il seguente diagramma illustra l'utilizzo di un separatore di linea.

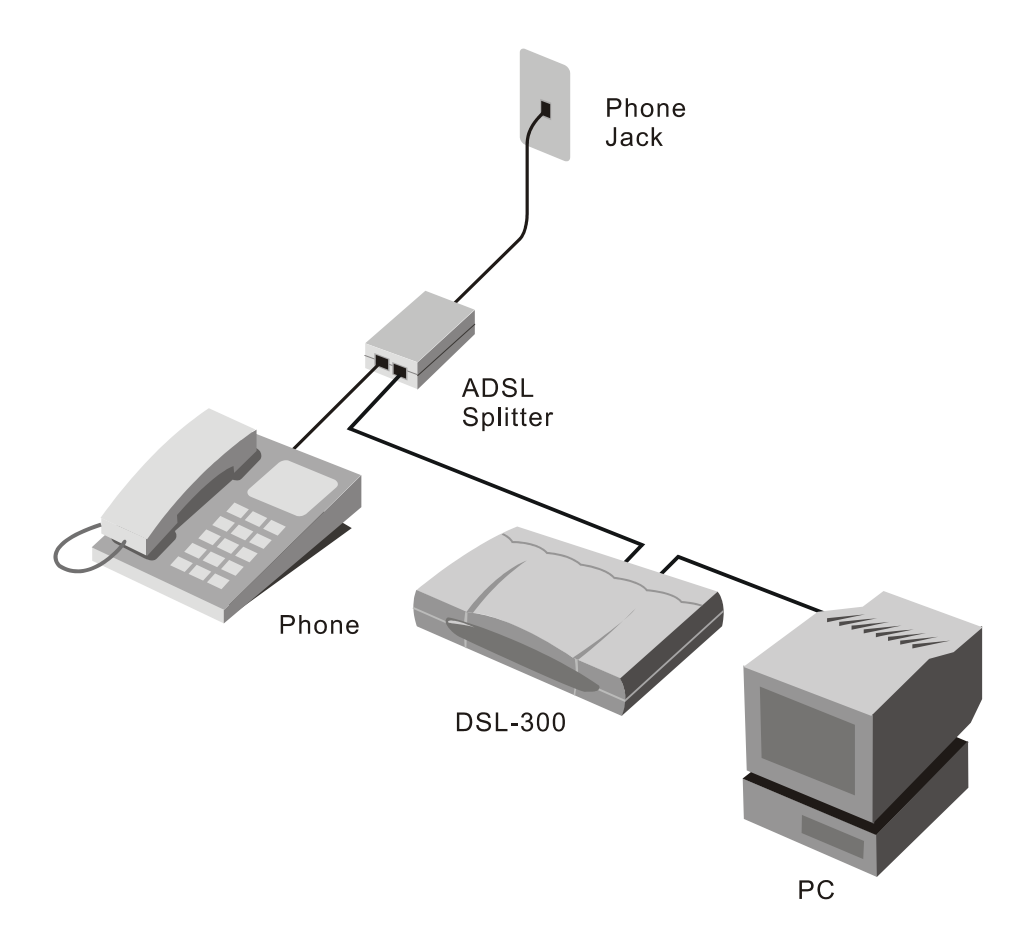

#### **Ulteriori requisiti**

Per configurare e utilizzare il Modem è necessario disporre di un PC (identificato nel presente manuale come Manager PC) e di alcune informazioni che devono essere fornite dal fornitore di servizi ADSL. Queste informazioni vengono utilizzate per configurare i parametri della connessione ADSL e identificare il Modem all'interno della WAN. In seguito vengono riassunti i requisiti dei PC della LAN.

#### **Sistema operativo**

Il software di gestione basato sul web può essere utilizzato su PC dotati di uno dei seguenti sistemi operativi:

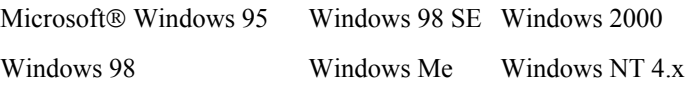

#### **Browser Web**

Per configurare il Modem, utilizzando il software di gestione basato sul Web, è necessario disporre di un qualunque browser Web come Microsoft Internet Explorer o Netscape Navigator.

#### **Adattatore Ethernet**

Tutti i PC che utilizzano il Modem per accedere a Internet, incluso il Manager PC, devono essere dotati di adattatore Ethernet. Ogni computer appartenente alla rete interna deve avere abilitato il protocollo TCP/IP. Se si dispone di una rete Ethernet esistente, questo requisito è generalmente già soddisfatto.

#### **Metodi di connessione**

È necessario conoscere il metodo di connessione utilizzato per la connessione ADSL. Il metodo di connessione include protocollo ADSL e protocollo o metodo di incapsulamento. Questi protocolli sono definiti dalle specifiche "RFC" per protocolli di reti riconosciute a livello internazionale. È necessario configurare il modem in modo che utilizzi il metodo corretto. Per connessioni PPP è necessario inserire e memorizzare le informazioni relative all'account.

Il Modem supporta quattro metodi di connessione:

- PPP over ATM (RFC 2364)
- PPP over Ethernet (RFC 2516)
- ♦ IP over ATM (RFC 1577)
- Ethernet over ATM (RFC 1483)

#### **Connessioni PPP (RFC 2516 & RFC 2364)**

Nel caso di connessioni PPPoA o PPPoE, la connessione di rete è preceduta da un processo di autenticazione. Il presente paragrafo descrive la procedura per inserire e memorizzare le informazioni richieste per l'autenticazione.

Nel caso di connessioni PPP, è necessario inserire il nome utente e la password che consentono la connessione alla rete del fornitore di servizi.

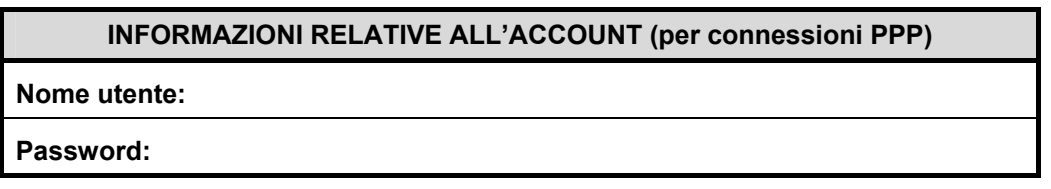

#### **Connessioni Bridged Ethernet (RFC 1483)**

Tutte le connessioni a Internet utilizzano un unico indirizzo IP globale. Nel caso di connessioni Bridged Ethernet, le impostazioni IP devono essere definite su un dispositivo abilitato per il protocollo TCP/IP – per esempio PC, server o firewall che, rispetto al bridge, si trovi sul lato della LAN. L'indirizzo IP può essere assegnato in diversi modi. Il fornitore di servizi di rete deve fornire ulteriori istruzioni necessarie, relative ai software di connessione o alla configurazione degli adattatore di rete.

#### **Connessioni IPoA (RFC 1577)**

Le connessioni IP over ATM possono richiedere delle impostazioni IP aggiuntive per il dispositivo. Tutte le informazioni necessarie devono essere fornite dal fornitore di servizi.

**Impostazioni PVC** Ad alcuni abbonati può essere richiesta la modifica dei valori VPI e VCI relativi al dispositivo. Questi parametri definiscono un percorso esclusivo utilizzato sulla dosale ATM della WAN.

## *Installazione del Modem*

Una volta radunati tutti i componenti e le informazioni, è possibile procedere con l'installazione del Modem, seguendo la procedura descritta:

### **Fase 1**

#### **Connessione del Modem**

Si consiglia di posizionare il Modem vicino al PC utilizzato per la configurazione iniziale. Individuare un punto che garantisca un semplice accesso al pannello posteriore del dispositivo. I LED diagnostici posti sul pannello frontale devono essere chiaramente visibili. Posizionando il Modem verificare, che i connettori posti sul pannello posteriore siano facilmente accessibili e che lo spazio attorno al dispositivo garantisca una corretta ventilazione.

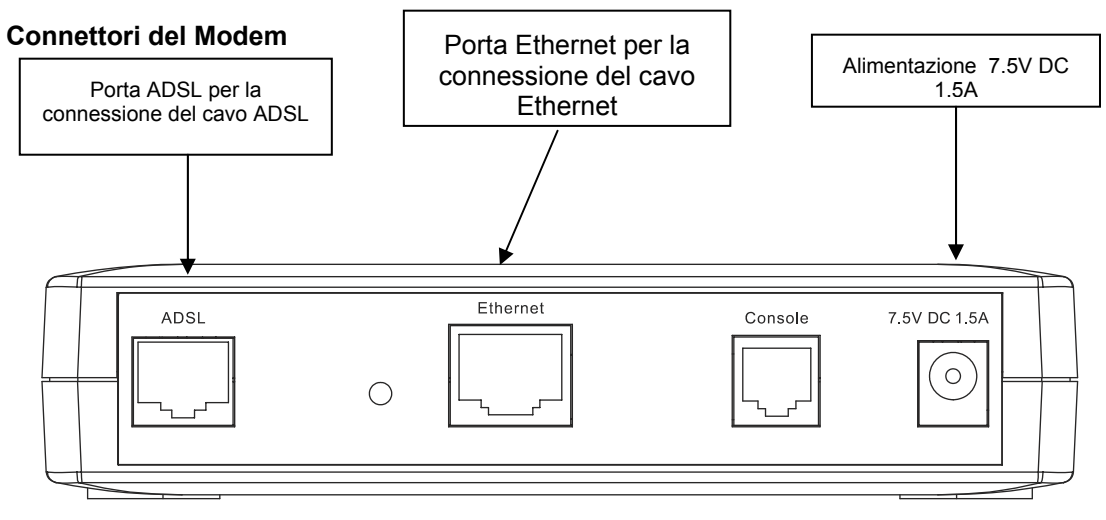

Il diagramma illustra tutti i connettori posti sul pannello posteriore del dispositivo, utilizzabili per la connessione dei cavi di comunicazione e del cavo di alimentazione.

#### **Procedura di connessione**

Utilizzare il trasformatore di corrente CA per connettere il Modem a una presa di corrente. Il LED Power posto sul pannello frontale del dispositivo si illumina, rimanendo acceso.

Se il Manager PC è connesso a una LAN esistente, disconnetterlo. Connettere il Modem all'adattatore Ethernet del Manager PC (porta RJ-45), utilizzando un cavo di Categoria 5 o meglio un cavo Ethernet diritto. Una connessione corretta viene segnalata dal LED Ethernet Link corrispondente alla porta utilizzata.

Connettere la porta ADSL al connettore telefonico ADSL (RJ-11), utilizzando il cavo telefonico ADSL incluso con il dispositivo.

## **Fase 2**

#### **Configurazione di rete del PC**

È possibile utilizzare un semplice browser web per configurare l'accesso del modem al programma di gestione basato sul web. Utilizzare il programma di gestione basato sul web per instaurare la prima connessione ADSL.

Verificare che il Modem e il Manager PC siano direttamente connessi per mezzo di un cavo Ethernet (vedi fase 1) e che siano entrambi isolati dalla LAN esistente. Il Manger PC deve disporre di un browser web (vedi il paragrafo Ulteriori requisiti).

Il Modem funge da server DHCP. IL Manager PC deve essere configurato in modo da ottenere automaticamente l'indirizzo IP dal Modem. Il seguente paragrafo descrive la relativa procedura di configurazione.

#### **Configurazione del Manager PC**

La procedura per configurare il Manager PC in modo che ottenga automaticamente l'indirizzo IP è la seguente:

1. Windows 95/98. Cliccare sul pulsante **START** e selezionare **Settings** e **Control Panel**.

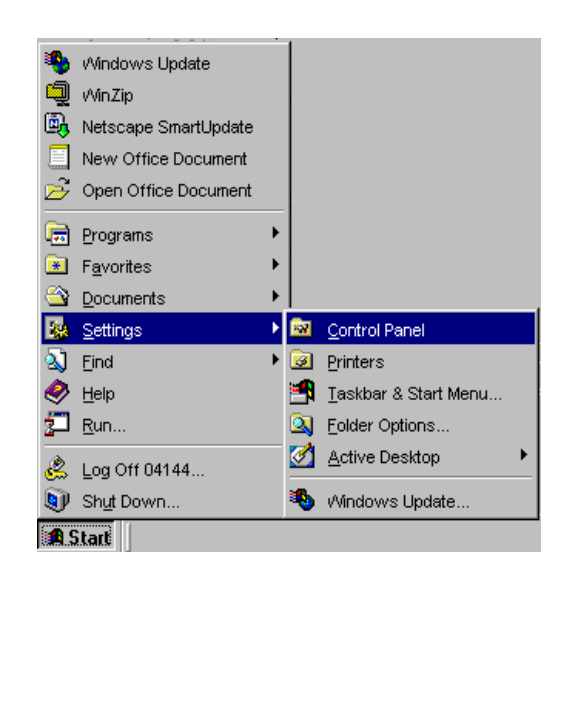

2. Nella finestra Control Panel, fare doppio clic sull'icona **Network**.

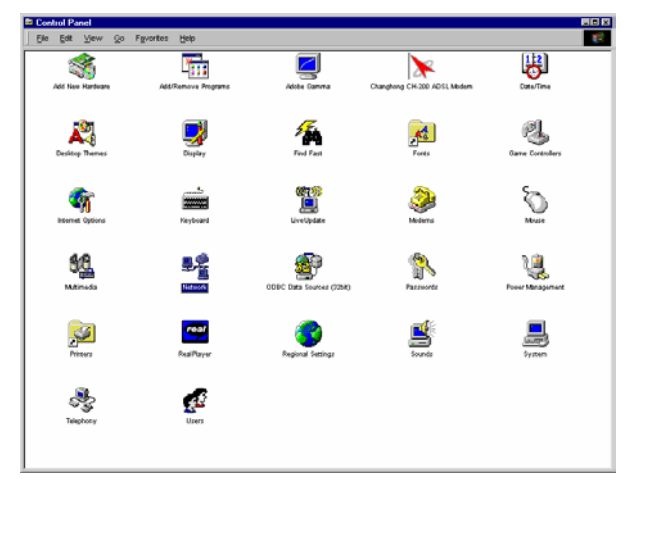

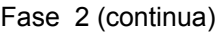

3. Nella scheda Configuration, selezionare **TCP/IP** e cliccare su *Properties*.

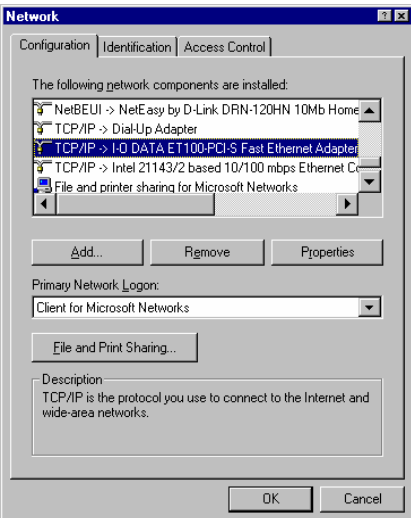

4. Selezionare l'opzione *Obtain an IP address automatically* e cliccare su OK.

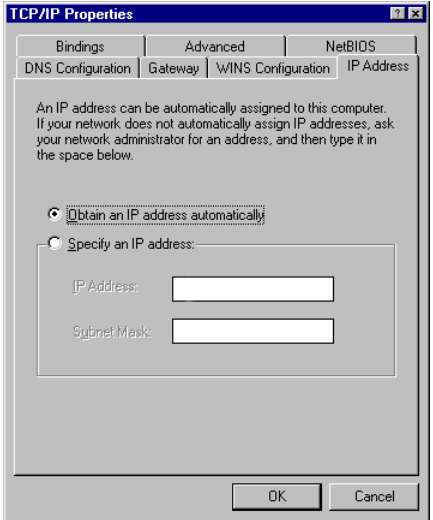

5. Riavviare il PC per rendere operative le modifiche.

## **FASE 3**

#### **Accesso al programma di gestione basato sul Web**

Il Manager PC è ora in grado di utilizzare un browser web per comunicare con il Modem.

Nota: **Verificare che le impostazioni Internet del Manager PC non prevedano l'utilizzo di un server proxy. Verificare in Windows Internet Explorer che il server proxy non sia abilitato, eseguendo la seguente procedura:** 

1.Da Windows cliccare sul pulsante START. Selezionare Settings e Control Panel.

- 2.Nella finestra Control Panel, fare doppio clic sull'icona Internet Options.
- 3.Selezionare la scheda Connections e cliccare sul pulsante LAN Settings.
- 4.Verificare che l'opzione "Use proxy server" NON sia selezionata. In caso contrario, cliccare sulla casella di selezione per disabilitare l'opzione e cliccare su OK.

Per utilizzare il software di gestione basato sul web, lanciare un browser web e inserire l'indirizzo IP del Modem. Digitare **http://** seguito dall'indirizzo IP di default, **192.168.0.1** nel campo indirizzo. L'URL nel campo indirizzo dovrebbe quindi essere: **http://192.168.0.1**.

## *Fase 4*

#### **Connessione a Internet**

A questo punto la connessione ADSL è stata instaurata e verificata ed è possibile connettersi a Internet, seguendo le istruzioni fornite dall'ISP. Molti clienti ADSL ricevono un CD-ROM o un dischetto per abilitare l'accesso a Internet mediante una procedura di configurazione automatica del computer. È necessario inserire nome utente e password corrispondenti all'account di rete.

#### **La procedura d'installazione è terminata**

#### **LED diagnostici**

È possibile utilizzare I LED diagnostici posti sul pannello frontale del Modem per verificare che la connessione ADSL sia operativa. I LED diagnostici hanno il seguente significato:

**Power** verde fisso indica che il dispositivo è acceso.

Status verde fisso indica che la procedura di negoziazione ADSL è in corso. Verde lampeggiante indica che la connessione è stata stabilita.

**ADSL: Link** Verde fisso indica una connessione ADSL valida. Il LED lampeggia al termina del processo di negoziazione ADSL.

**ADSL: Act** Verde lampeggiante indica una sessione di WAN attiva.

**Ethernet: Link** Verde fisso indica una sessione di Ethernet valida.

**Ethernet: Act** Verde lampeggiante indica una connessione Ethernet attiva.